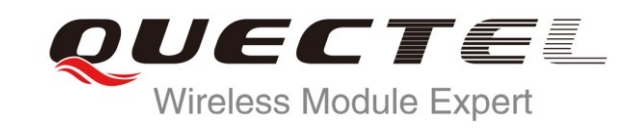

# **L26 EVB User Guide**

**GNSS Module Series**

Rev. L26\_EVB\_User\_Guide\_V1.0

Date: 2013-04-26

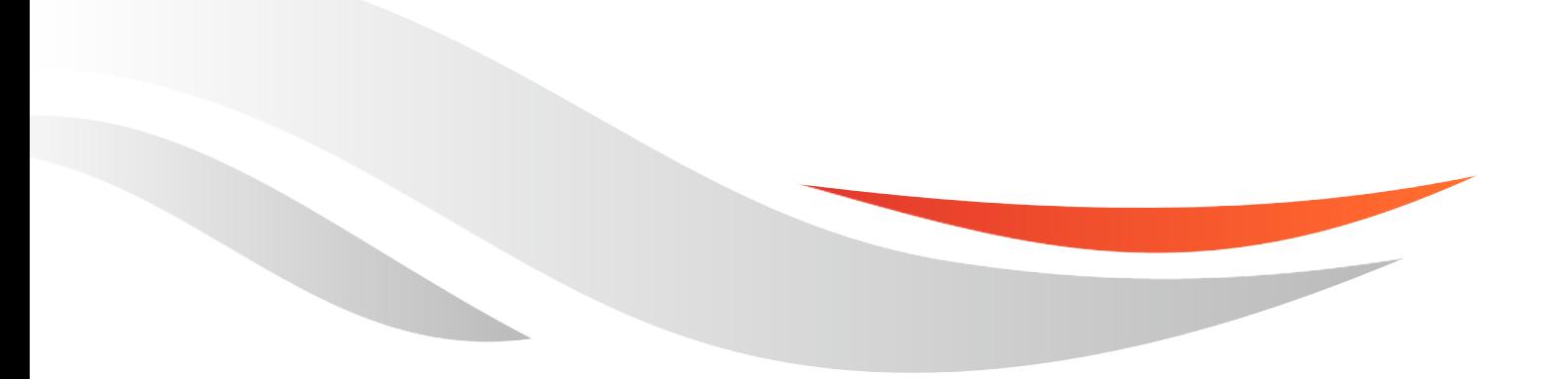

www.quectel.com

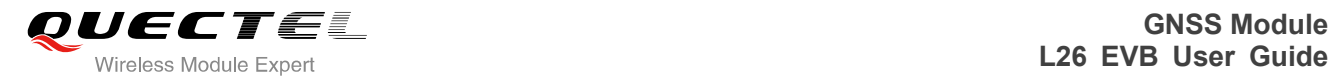

### **Our aim is to provide customers with timely and comprehensive service. For any assistance, please contact our company headquarter:**

#### **Quectel Wireless Solutions Co., Ltd.**

Room 501, Building 13, No.99, Tianzhou Road, Shanghai, China, 200233 Tel: +86 21 5108 6236 Mail: [info@quectel.com](mailto:info@quectel.com)

#### **Or our local office, for more information, please visit:**

http://www.quectel.com/quectel\_sales\_office.html

#### **For technical support, to report documentation errors, please visit:**

http://www.quectel.com/tecsupport.aspx

#### **GENERAL NOTES**

QUECTEL OFFERS THIS INFORMATION AS A SERVICE TO ITS CUSTOMERS. THE INFORMATION PROVIDED IS BASED UPON CUSTOMERS" REQUIREMENTS. QUECTEL MAKES EVERY EFFORT TO ENSURE THE QUALITY OF THE INFORMATION IT MAKES AVAILABLE. QUECTEL DOES NOT MAKE ANY WARRANTY AS TO THE INFORMATION CONTAINED HEREIN, AND DOES NOT ACCEPT ANY LIABILITY FOR ANY INJURY, LOSS OR DAMAGE OF ANY KIND INCURRED BY USE OF OR RELIANCE UPON THE INFORMATION. ALL INFORMATION SUPPLIED HEREIN ARE SUBJECT TO CHANGE WITHOUT PRIOR NOTICE. dia Unice, for those information, piesse visit:<br>
quectel.com/quectel\_sales\_office.html<br>
nical support, to report documentation errors, please vi<br>
quectel.com/tecsupport.aspx<br>
L<br>
NOTES<br>
OFFERS THIS INFORMATION AS A SERVICE chnical support, to report documentation errors, please visit:<br>
WW.quectel.com/tecsupport.aspx<br>
EL OFFERS THIS INFORMATION AS A SERVICE TO ITS CUSTOMERS. THE INFORMATION<br>
DED IS BASED UPON CUSTOMERS' REQUIREMENTS. QUECTEL

### **COPYRIGHT**

THIS INFORMATION CONTAINED HERE IS PROPRIETARY TECHNICAL INFORMATION OF QUECTEL CO., LTD. TRANSMITTABLE, REPRODUCTION, DISSEMINATION AND EDITING OF THIS DOCUMENT AS WELL AS UTILIZATION OF THIS CONTENTS ARE FORBIDDEN WITHOUT PERMISSION. OFFENDERS WILL BE HELD LIABLE FOR PAYMENT OF DAMAGES. ALL RIGHTS ARE RESERVED IN THE EVENT OF A PATENT GRANT OR REGISTRATION OF A UTILITY MODEL OR DESIGN.

*Copyright © Quectel Wireless Solutions Co., Ltd. 2013. All rights reserved.*

<span id="page-2-0"></span>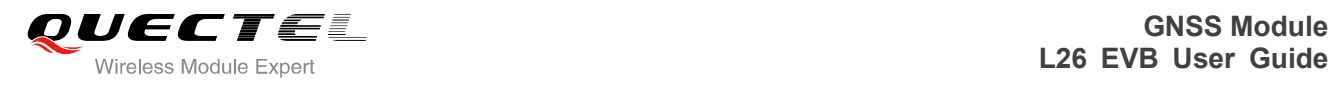

## **About the document**

## **History**

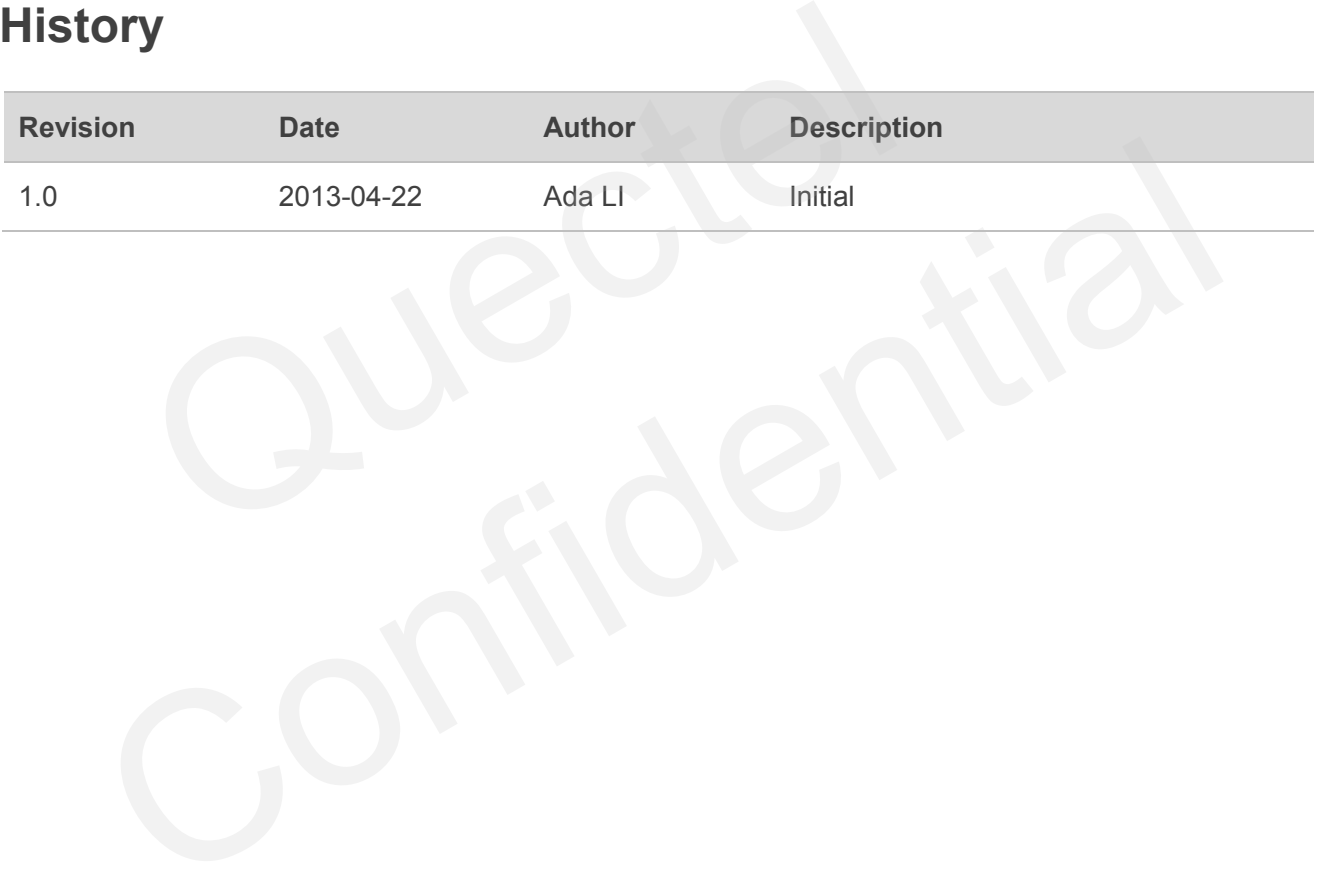

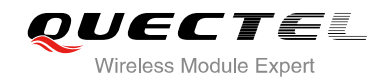

## <span id="page-3-0"></span>**Contents**

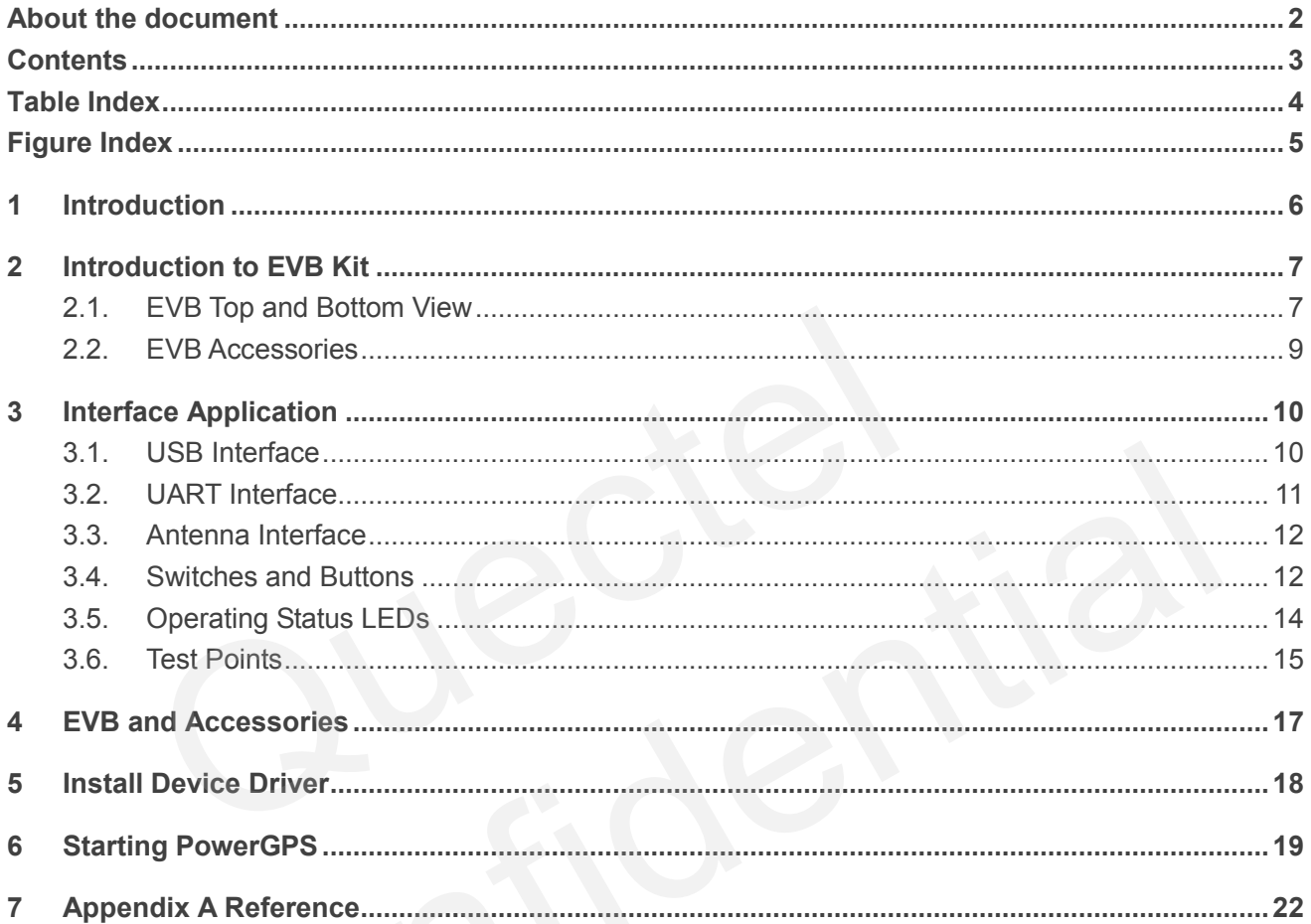

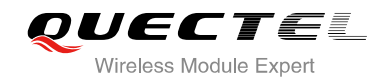

## <span id="page-4-0"></span>**Table Index**

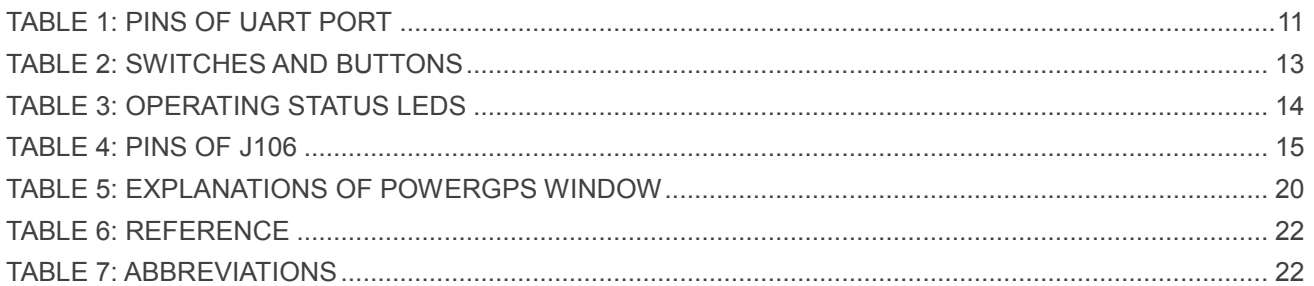

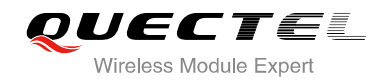

## <span id="page-5-0"></span>**Figure Index**

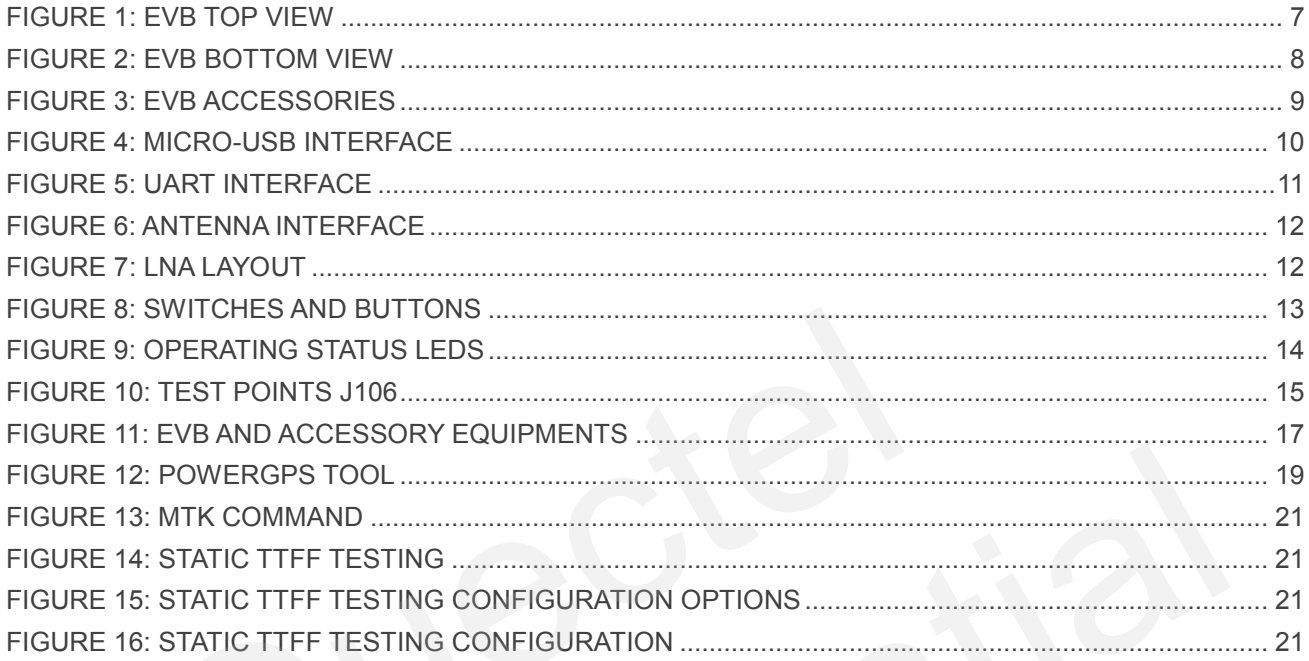

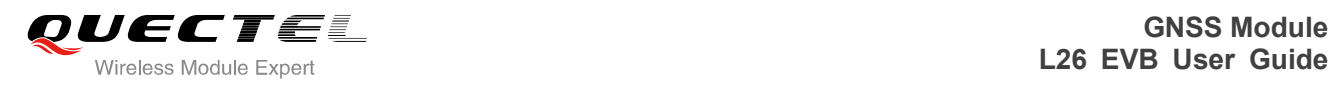

## <span id="page-6-0"></span>**1 Introduction**

This document defines and specifies the usage of L26 EVB (Evaluation Board). You can get useful information about L26 EVB and GNSS demo tool from this document.

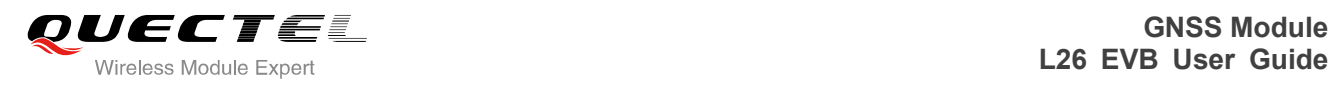

## <span id="page-7-0"></span>**2 Introduction to EVB Kit**

### <span id="page-7-1"></span>**2.1. EVB Top and Bottom View**

<span id="page-7-2"></span>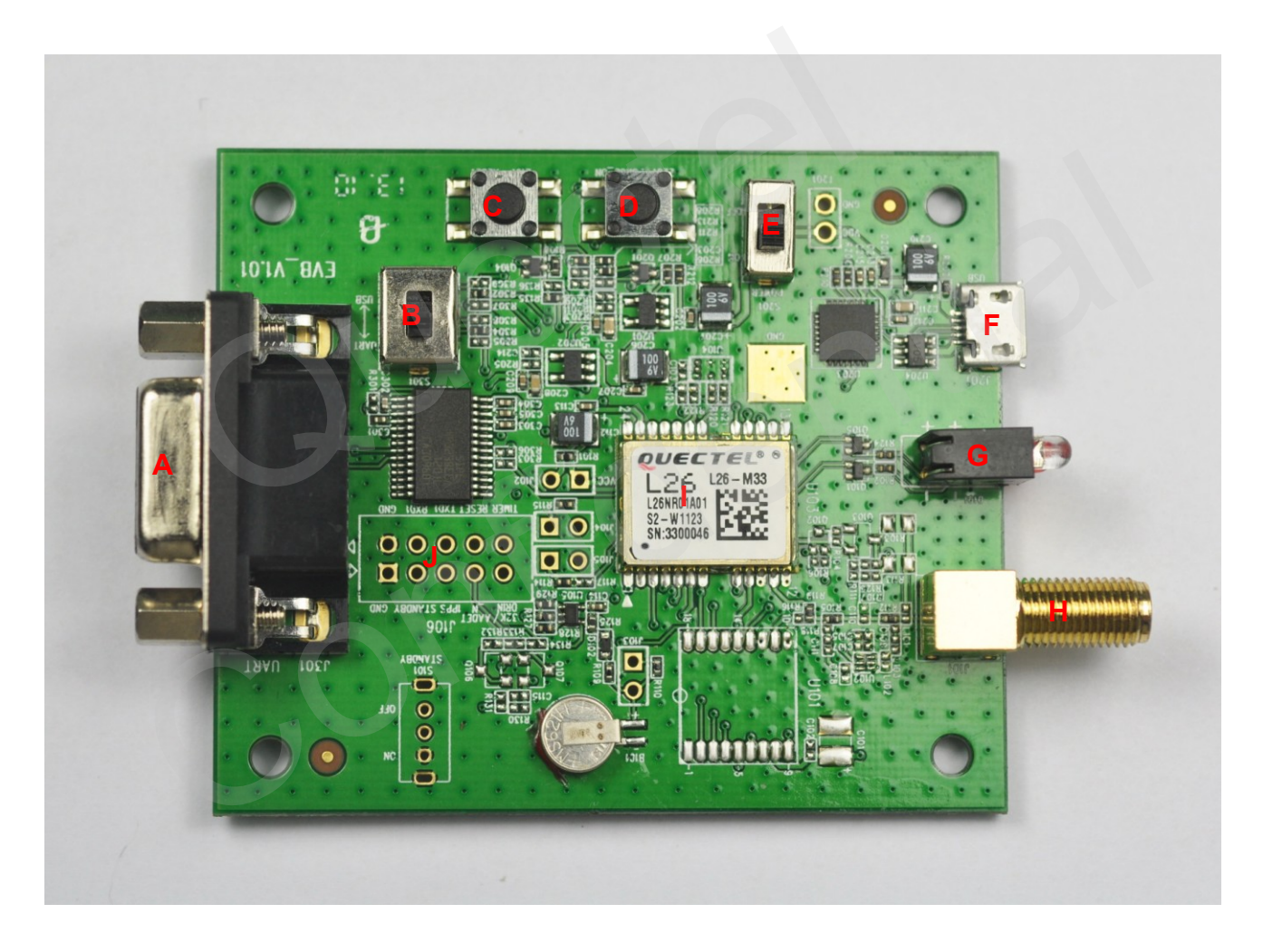

**Figure 1: EVB Top View** 

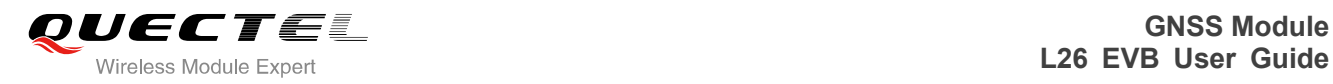

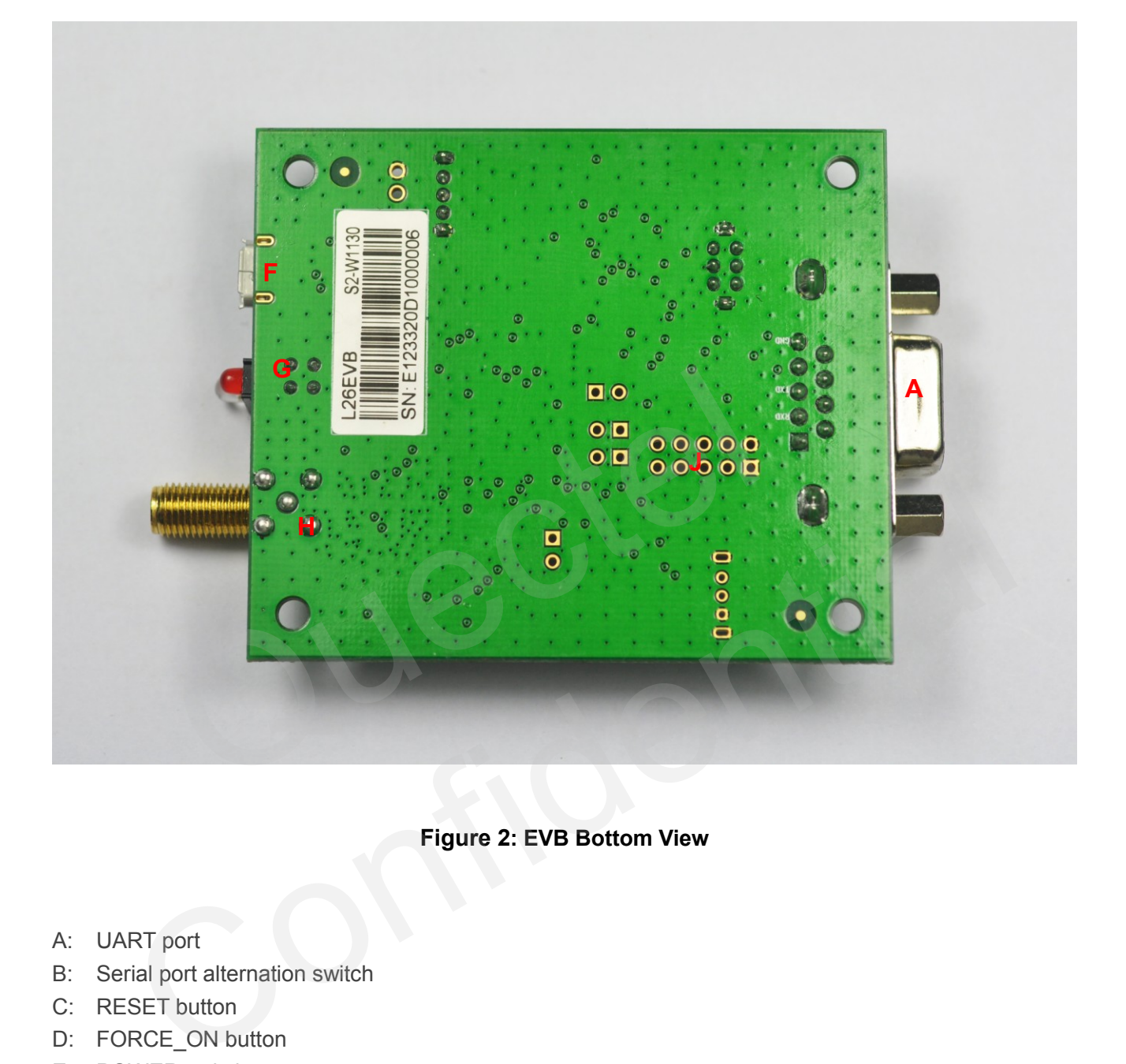

### **Figure 2: EVB Bottom View**

- <span id="page-8-0"></span>A: UART port
- B: Serial port alternation switch
- C: RESET button
- D: FORCE\_ON button
- E: POWER switch
- F: Micro-USB port
- G: Indication LEDs
- H: Antenna interface
- I: L26 Module
- J: Test points

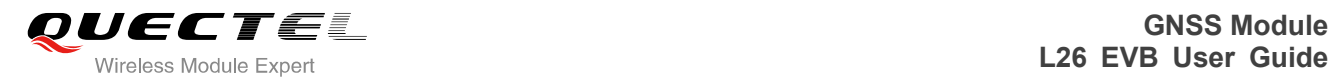

## <span id="page-9-0"></span>**2.2. EVB Accessories**

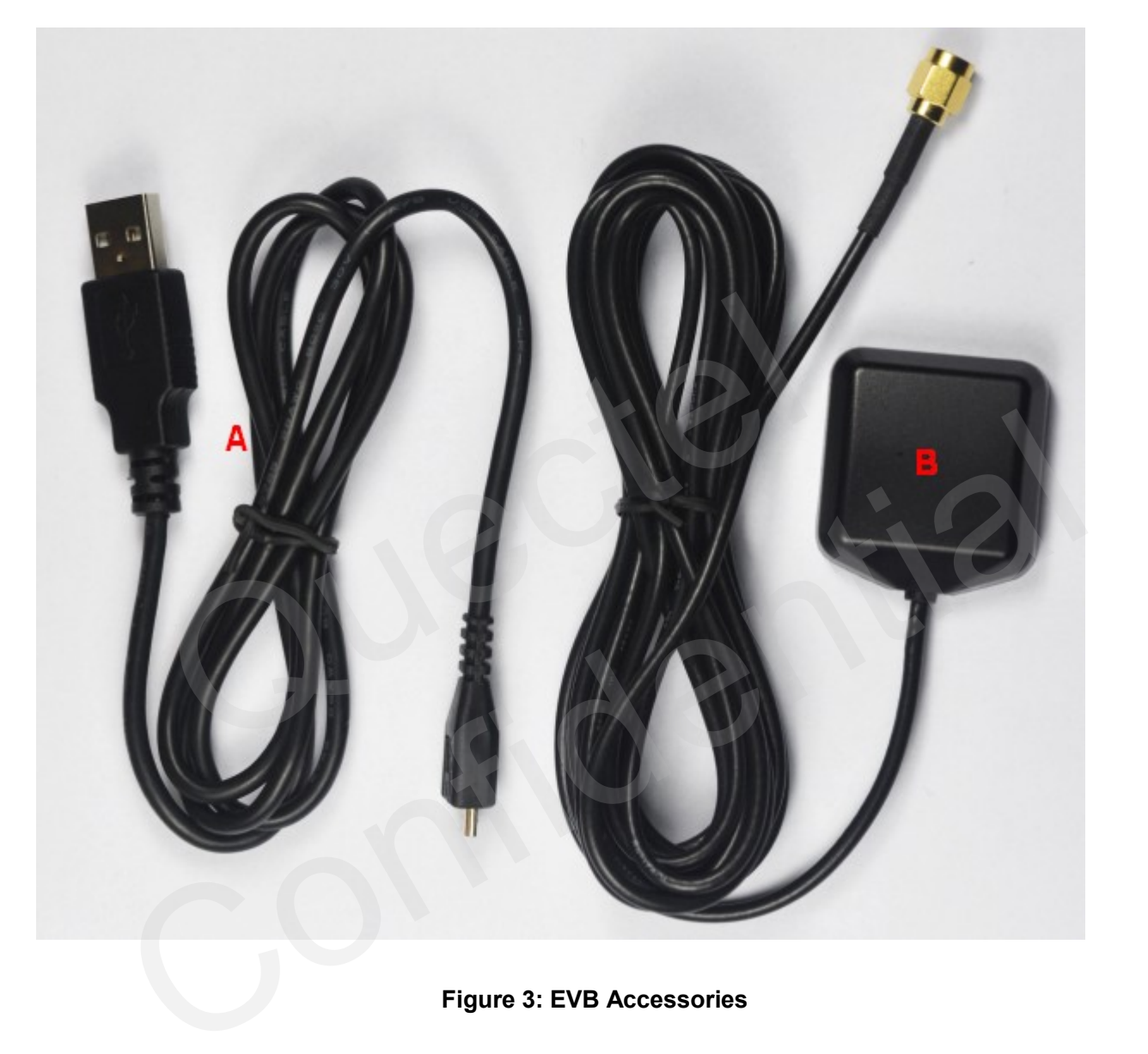

**Figure 3: EVB Accessories** 

<span id="page-9-1"></span>A: USB cable

B: GNSS active antenna (3.3V)

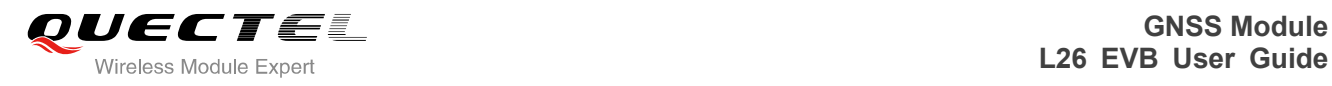

## <span id="page-10-0"></span>**3 Interface Application**

## <span id="page-10-1"></span>**3.1. USB Interface**

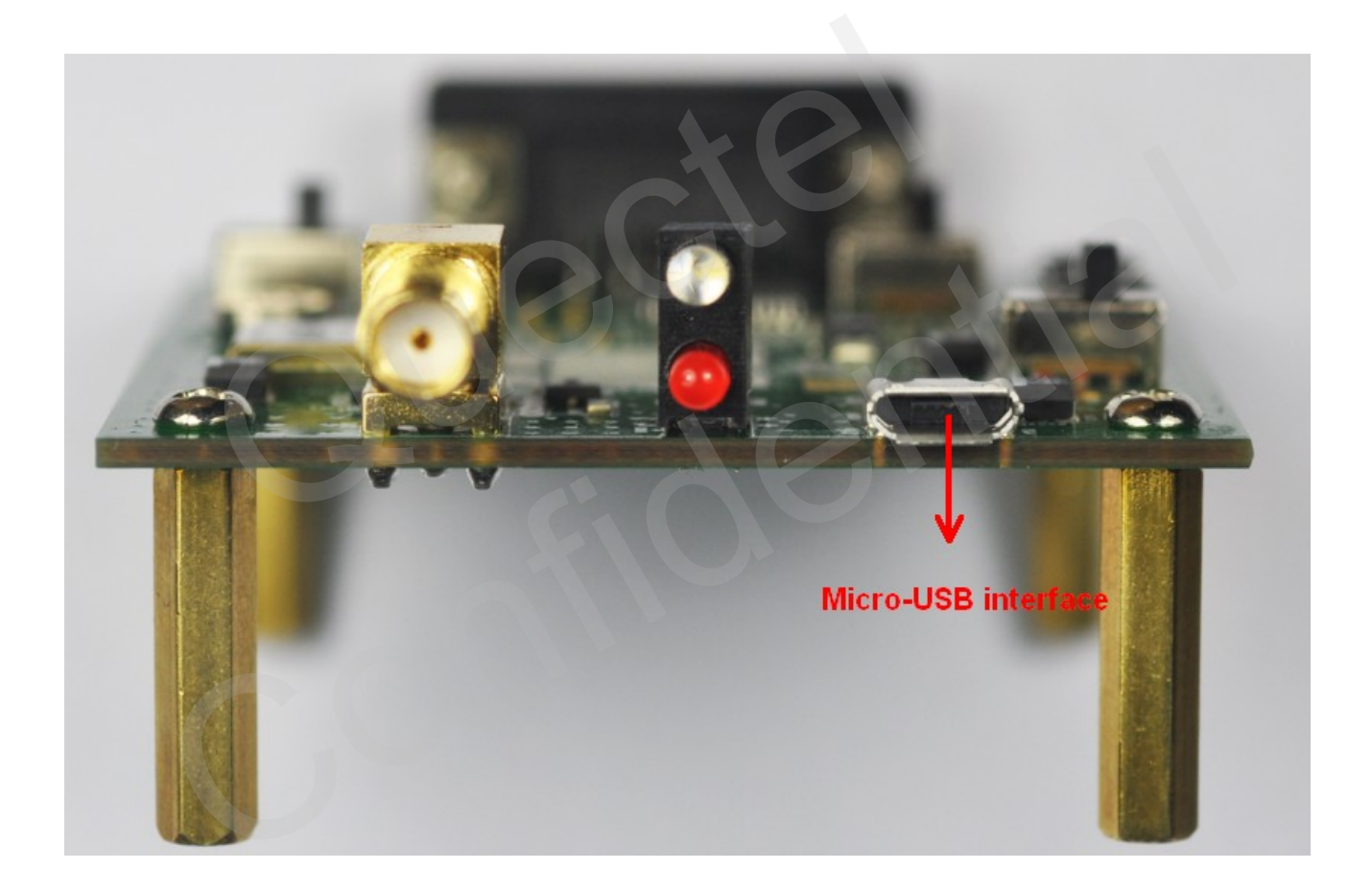

#### **Figure 4: Micro-USB Interface**

<span id="page-10-2"></span>The main power is supplied via Micro-USB interface. We provide two ways for data communication: Micro-USB and UART interface which are controlled by alternation switch (S2). Both of RS232 and Micro-USB cable are necessary, if you want to use UART to output NEMA. So the easy way is to use Micro-USB cable which both supplies the power and outputs NEMA. You can makes alternation between UART port and Micro-USB interfaces via switch (S2).

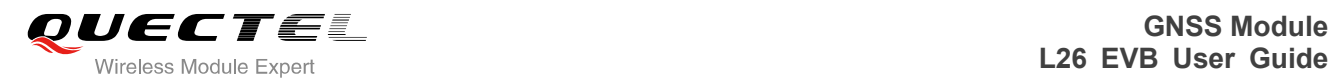

## <span id="page-11-0"></span>**3.2. UART Interface**

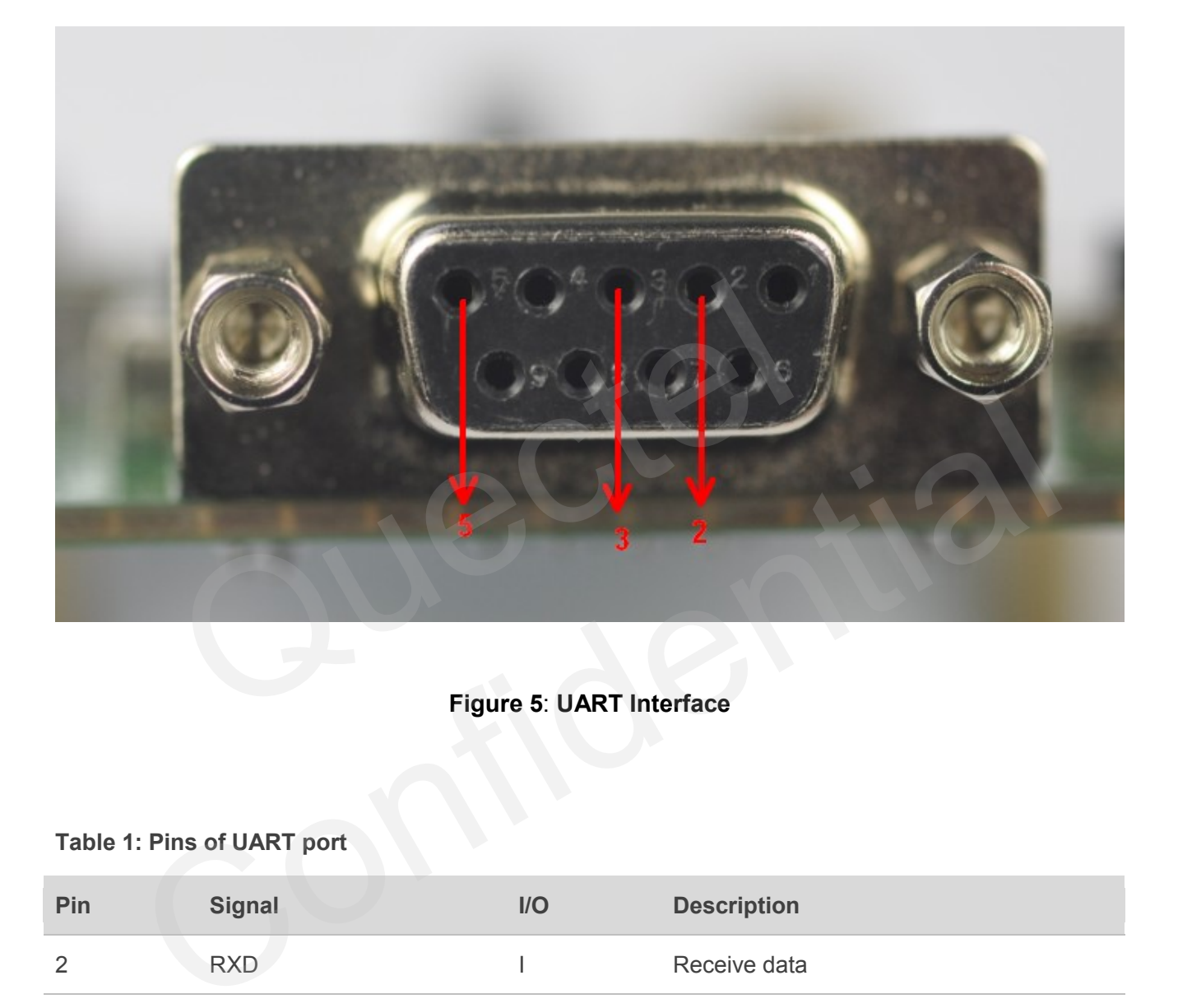

**Figure 5**: **UART Interface**

### <span id="page-11-2"></span><span id="page-11-1"></span>**Table 1: Pins of UART port**

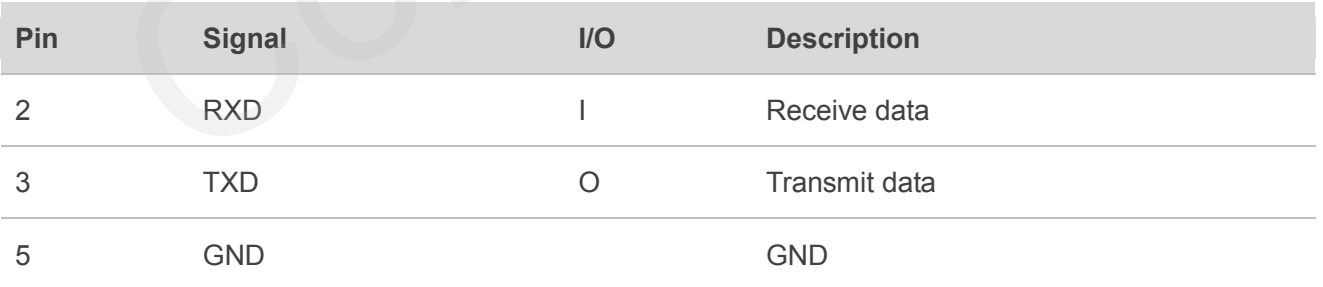

<span id="page-12-3"></span>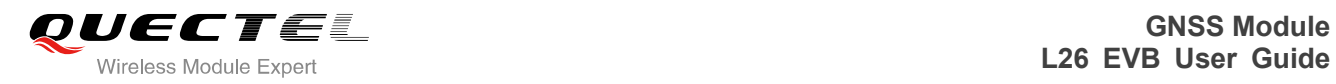

## <span id="page-12-0"></span>**3.3. Antenna Interface**

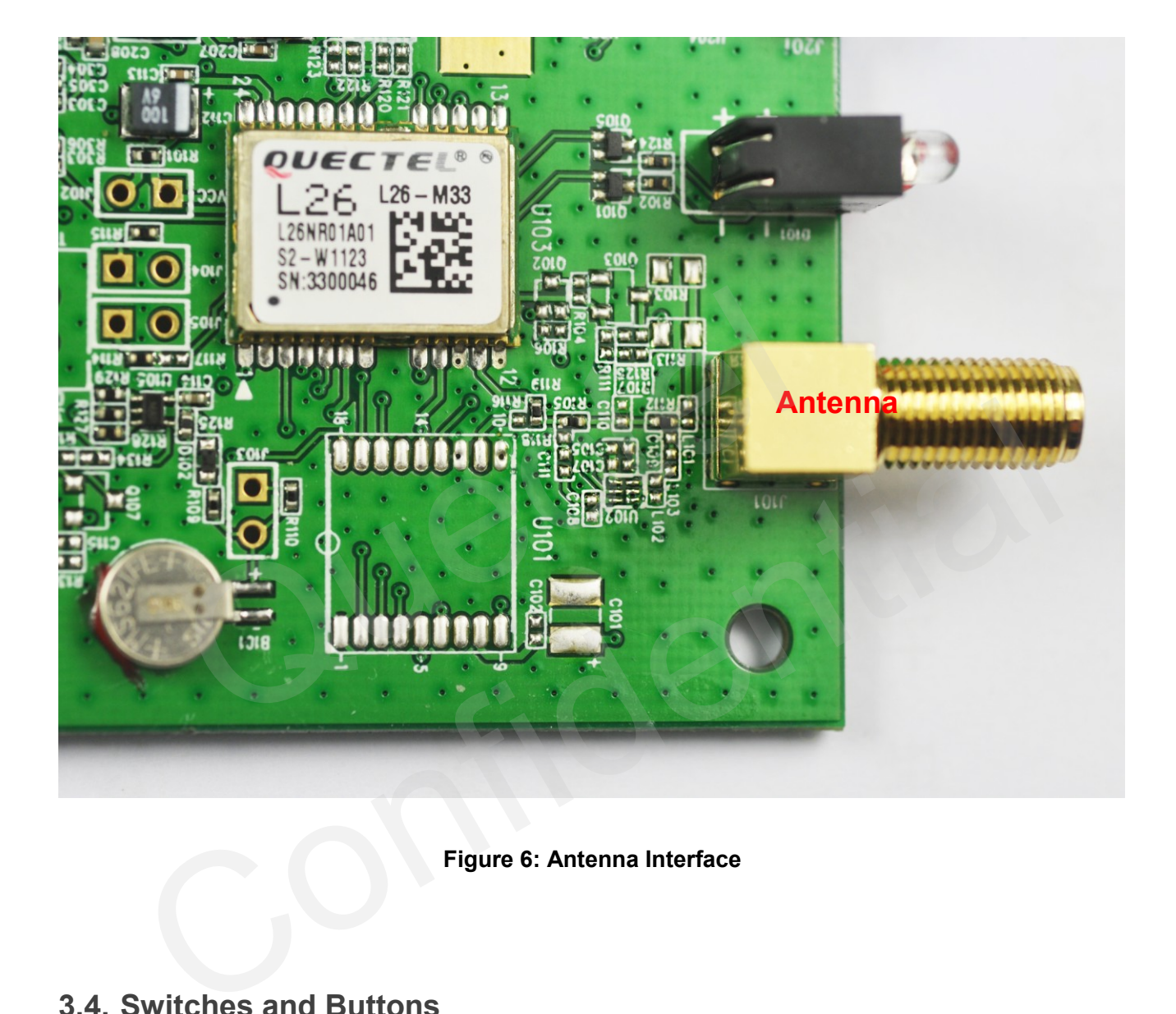

#### **Figure 6: Antenna Interface**

## <span id="page-12-2"></span><span id="page-12-1"></span>**3.4. Switches and Buttons**

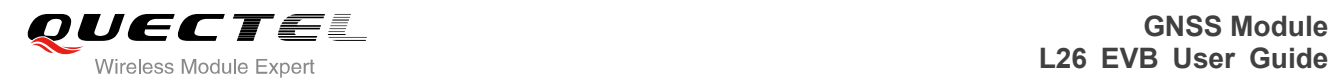

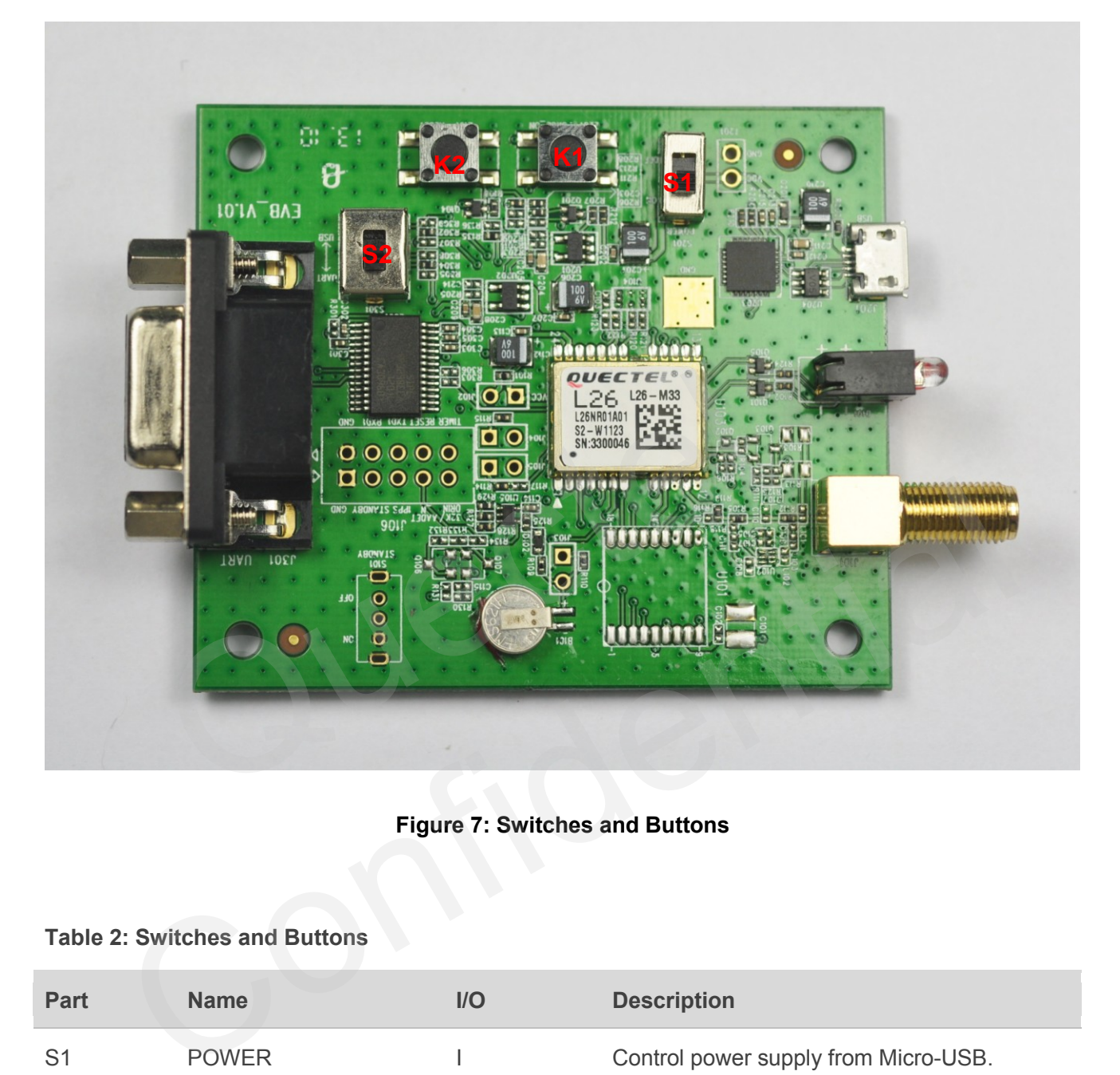

**Figure 7: Switches and Buttons** 

#### <span id="page-13-1"></span><span id="page-13-0"></span>**Table 2: Switches and Buttons**

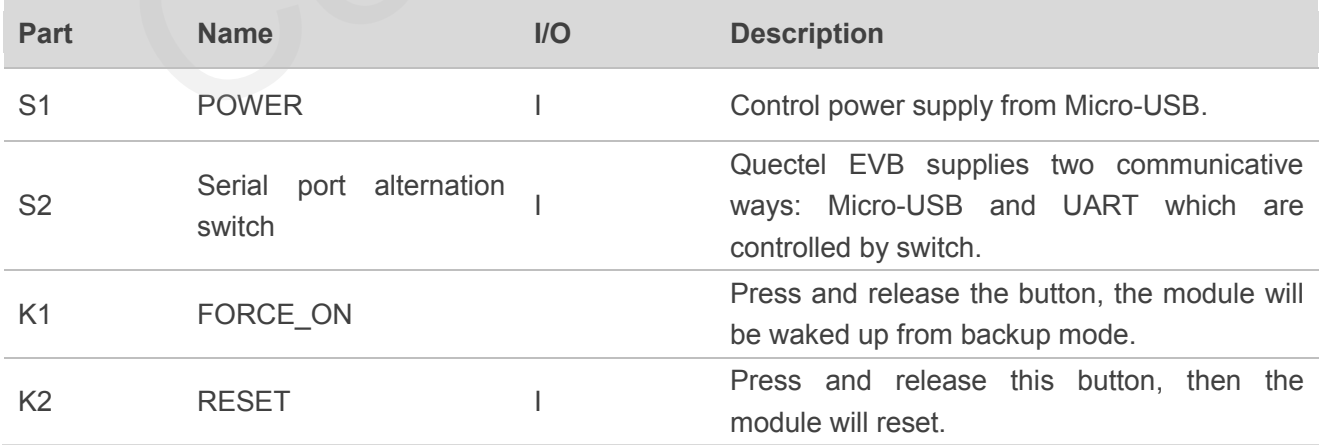

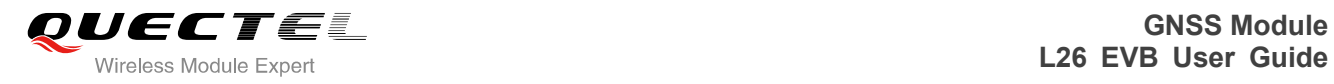

## <span id="page-14-0"></span>**3.5. Operating Status LEDs**

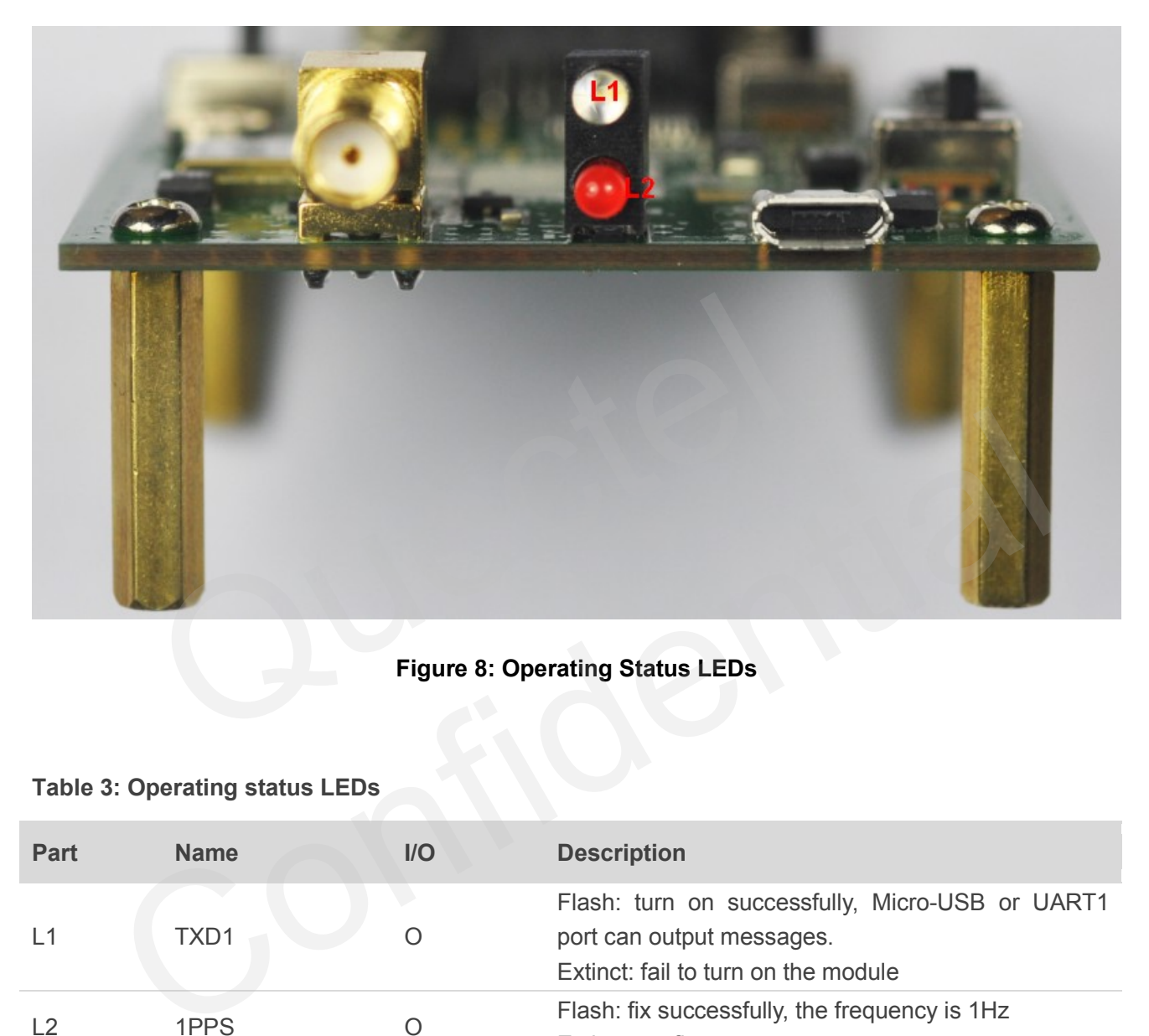

**Figure 8: Operating Status LEDs** 

#### <span id="page-14-2"></span><span id="page-14-1"></span>**Table 3: Operating status LEDs**

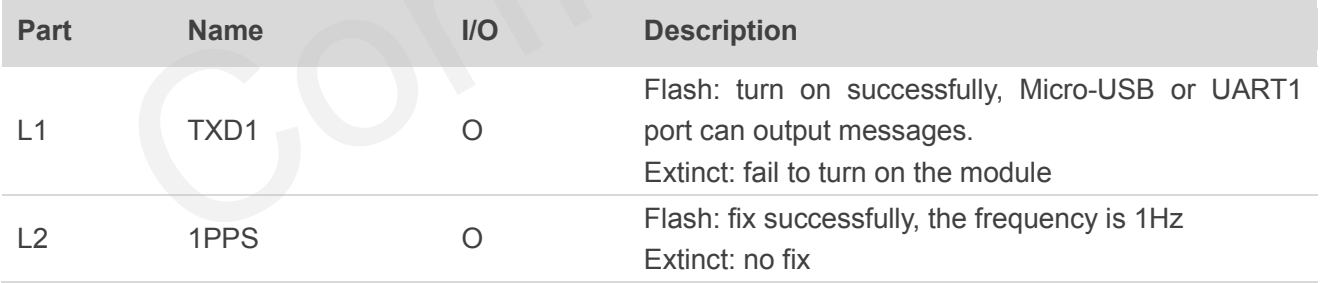

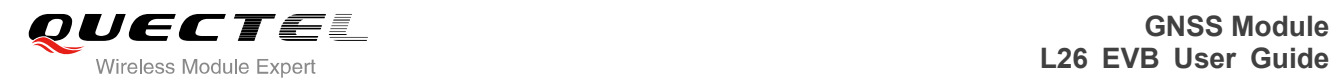

## <span id="page-15-0"></span>**3.6. Test Points**

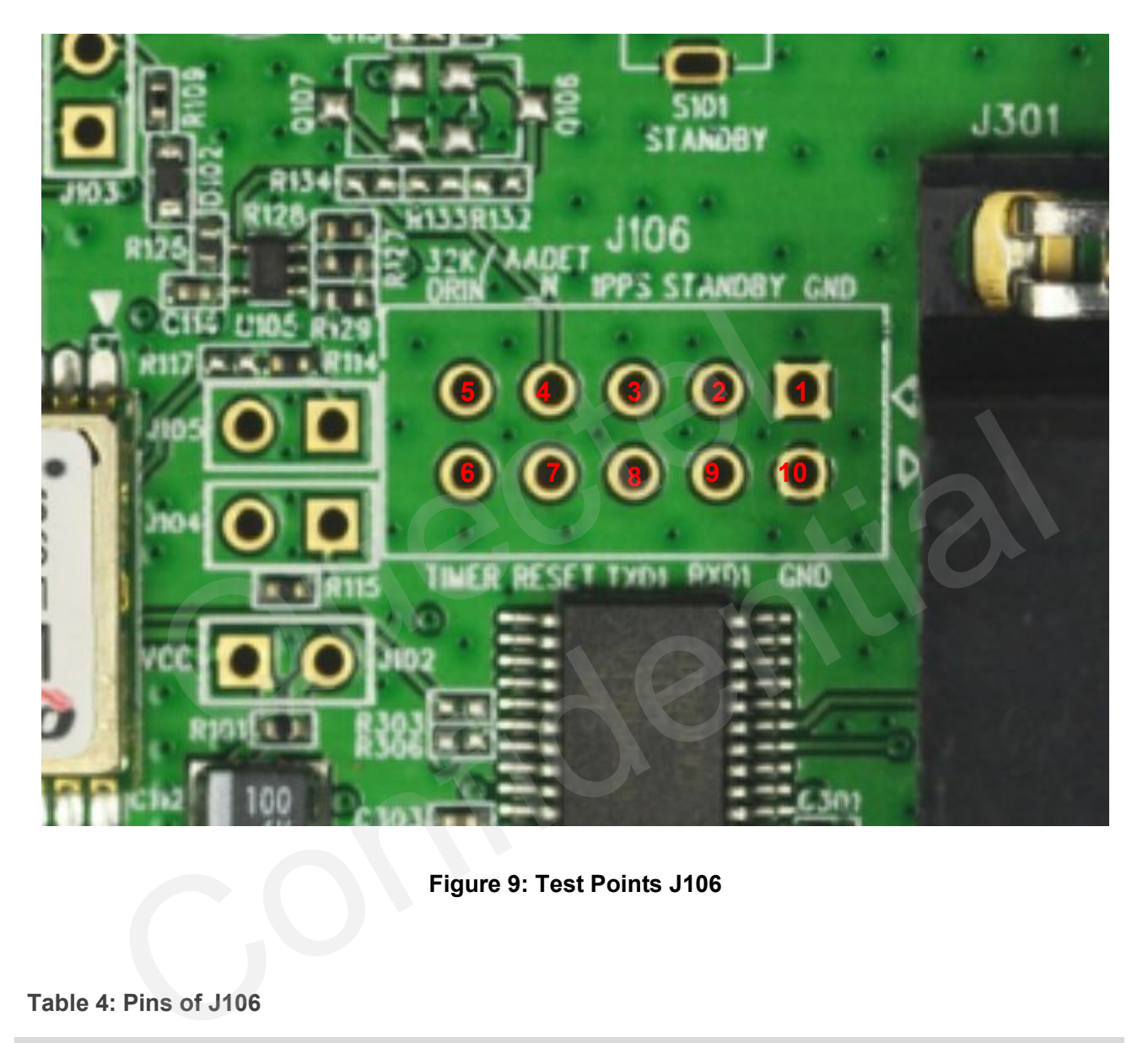

**Figure 9: Test Points J106** 

#### <span id="page-15-2"></span><span id="page-15-1"></span>**Table 4: Pins of J106**

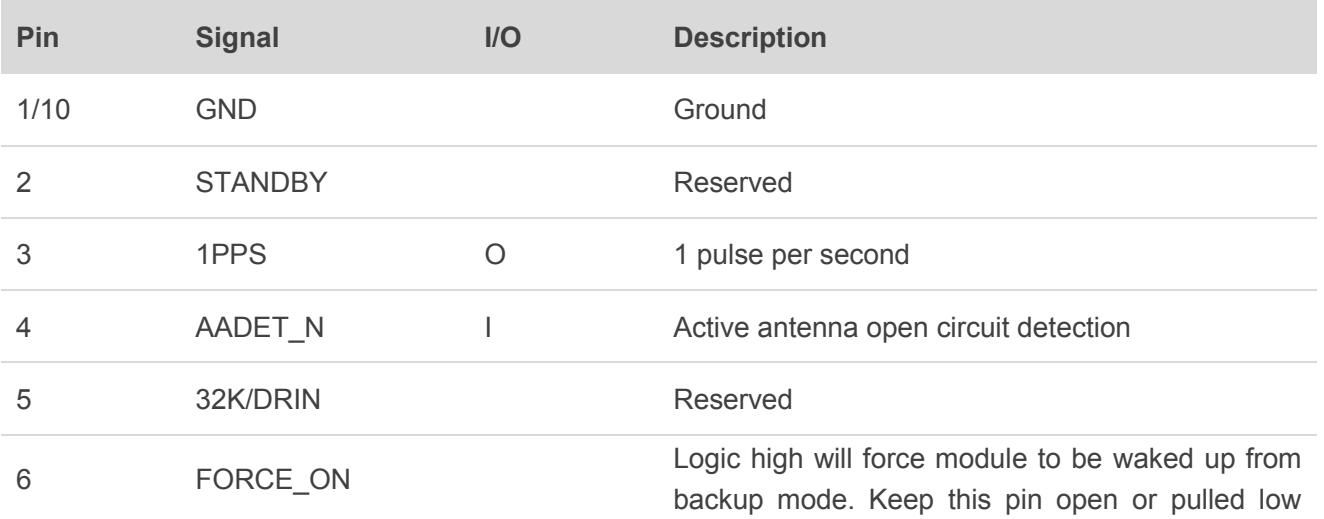

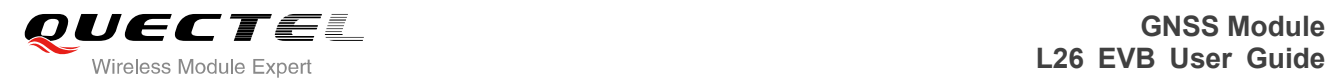

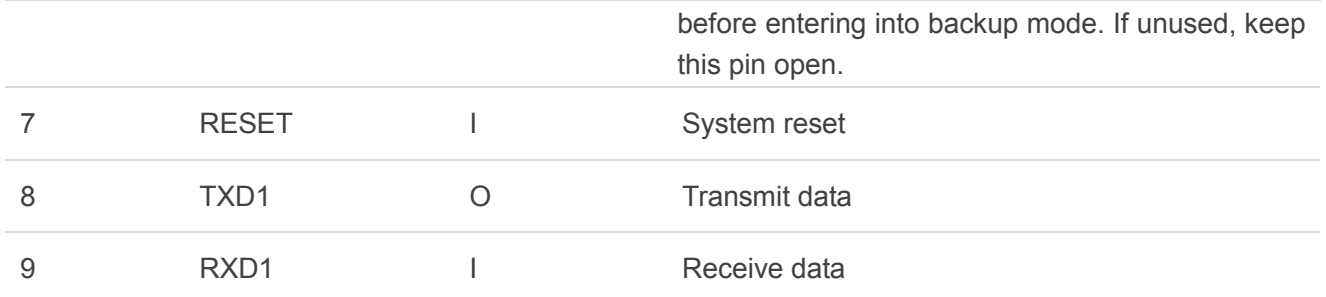

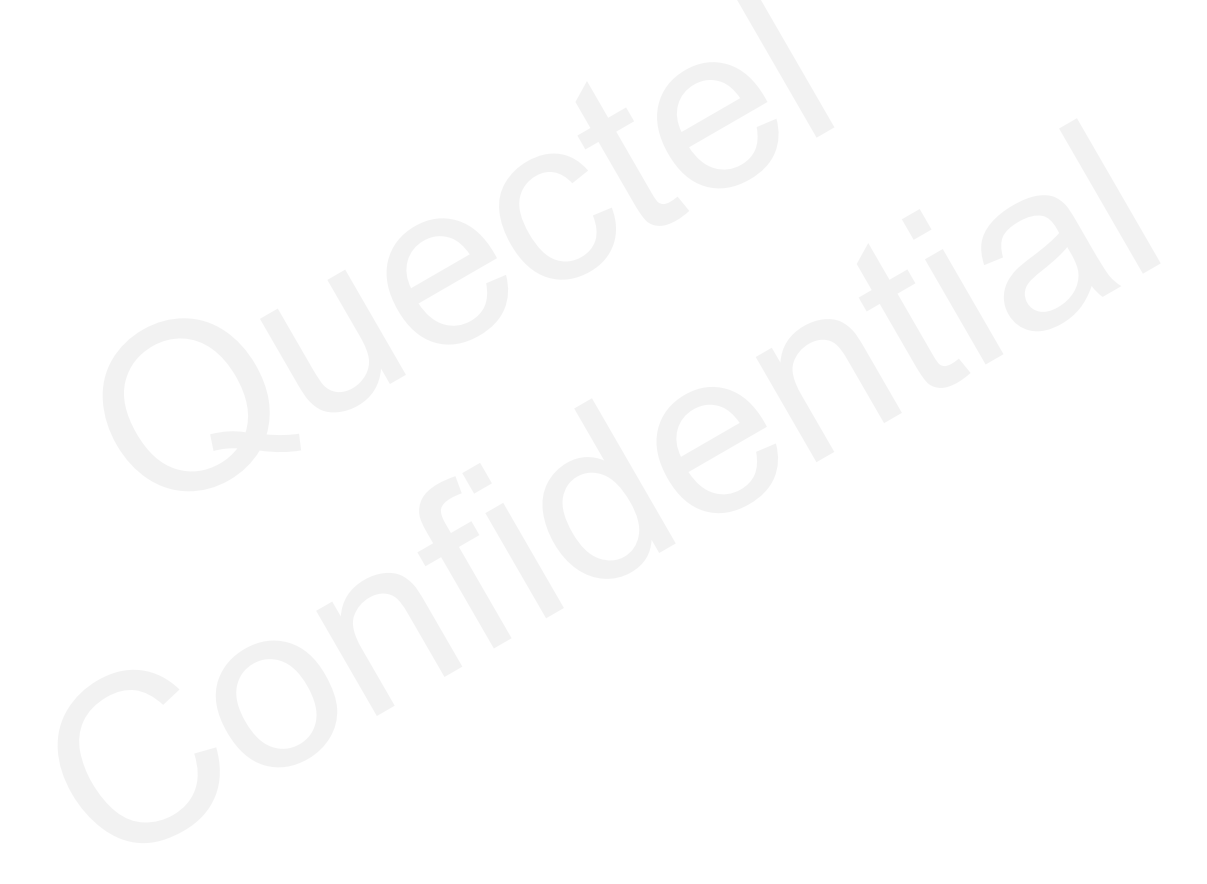

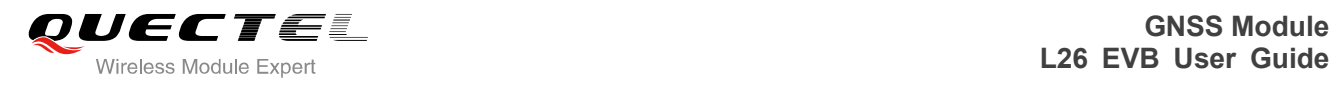

## <span id="page-17-0"></span>**4 EVB and Accessories**

The EVB and its accessories are equipped as shown in Figure 10.

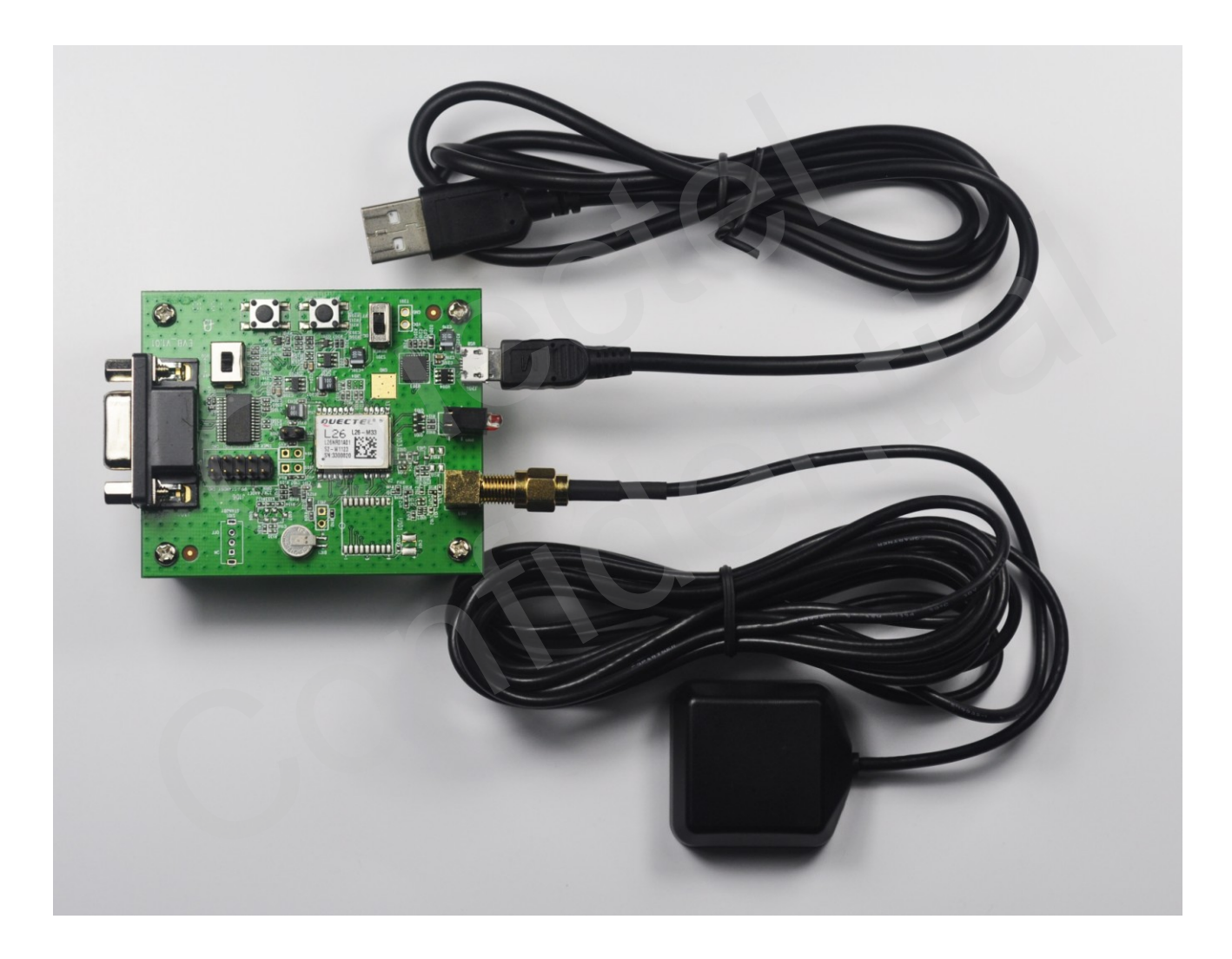

<span id="page-17-1"></span>**Figure 7: EVB and Accessory Equipments** 

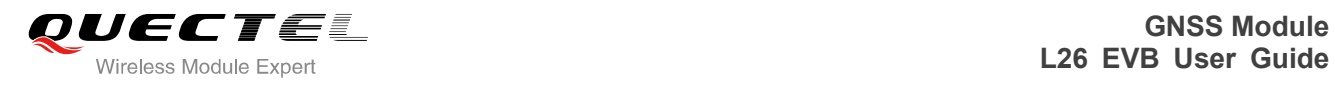

## <span id="page-18-0"></span>**5 Install Device Driver**

Before using Micro-USB port, please install the driver of Micro-USB. Customer can login our FTP for download device driver. Overseas FTP path is /d:/FTP/OC/Overseas\_Technical/Overseas\_Module Official Documents/GNSS Module/Common/04 Tool Kit/ GNSS\_EVB\_Micro-USB\_Driver\_CP210x.

Domestic FTP path is /d:/FTP/CC/Domestic\_Technical/Domestic\_Module Official Documents/GNSS Module/Common/04 Tool Kit/ GNSS\_EVB\_Micro-USB\_Driver\_CP210x. FTP path is /d:/FTP/CC/Domestic\_Technical/Domestic\_Module<br>mmon/04 Tool Kit/ GNSS\_EVB\_Micro-USB\_Driver\_CP210x.

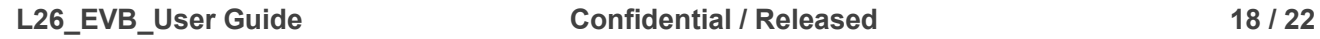

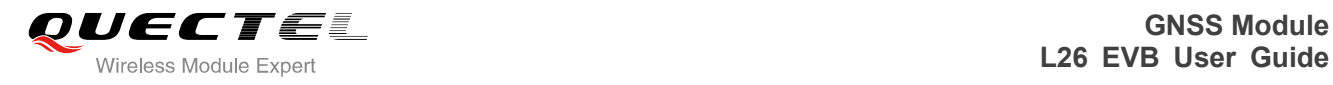

## <span id="page-19-0"></span>**6 Start PowerGPS**

The PowerGPS version is V2.2.0. The PowerGPS tool can help user to view the status of GPS&GLONASS receiver conveniently. When the tool is opened, the following window will be displayed:

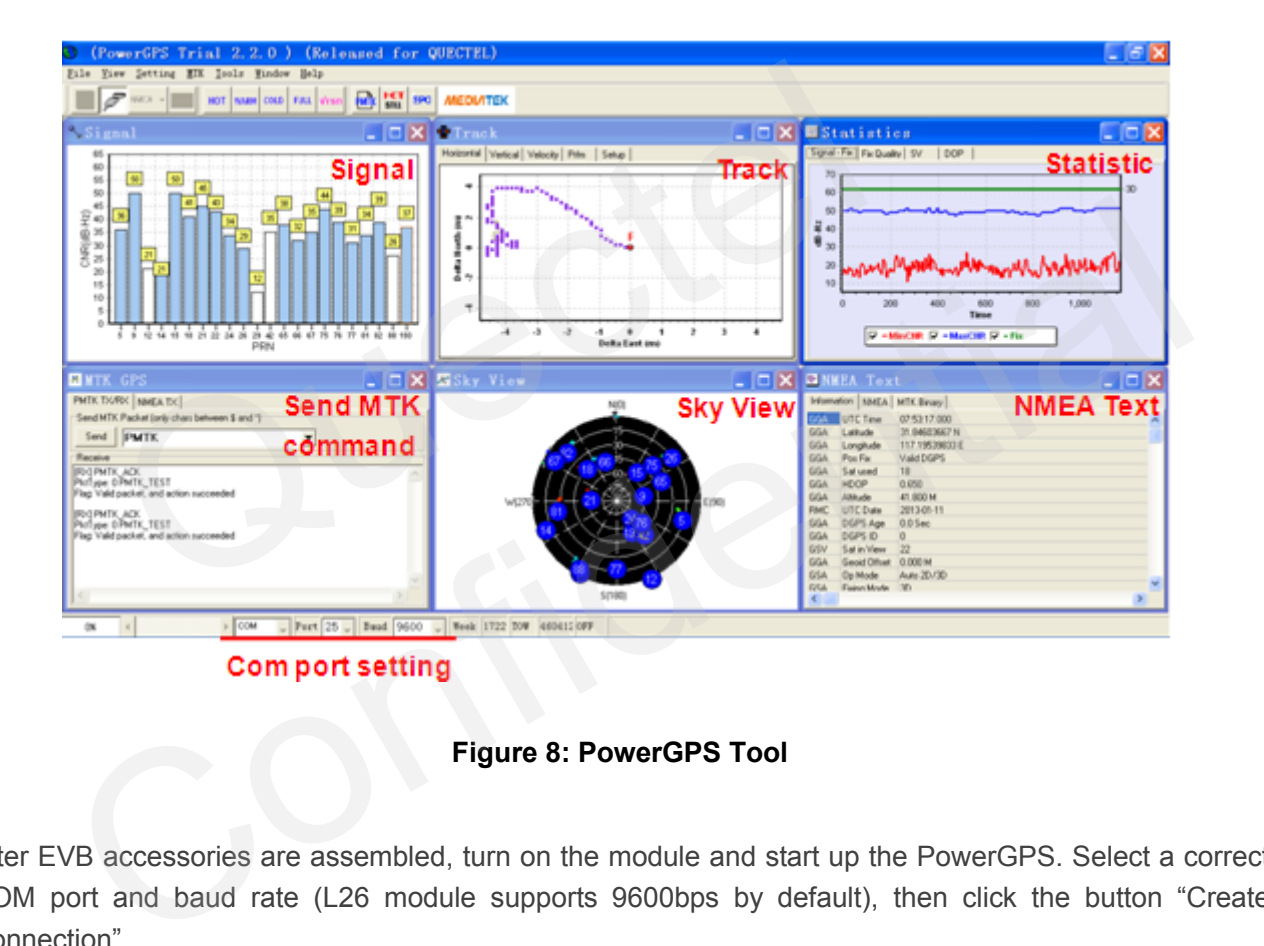

**Figure 8: PowerGPS Tool** 

<span id="page-19-1"></span>After EVB accessories are assembled, turn on the module and start up the PowerGPS. Select a correct COM port and baud rate (L26 module supports 9600bps by default), then click the button "Create Connection".

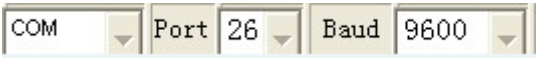

From the PowerGPS window, user can view CNR message, time, position, speed, precision and so on. Explanations are listed in Table 5.

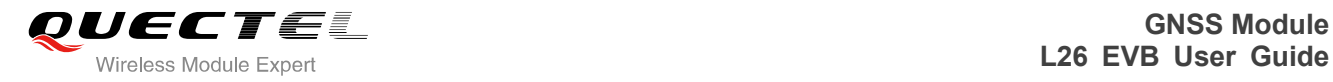

Ō

#### <span id="page-20-0"></span>**Table 5: Explanations of PowerGPS Window**

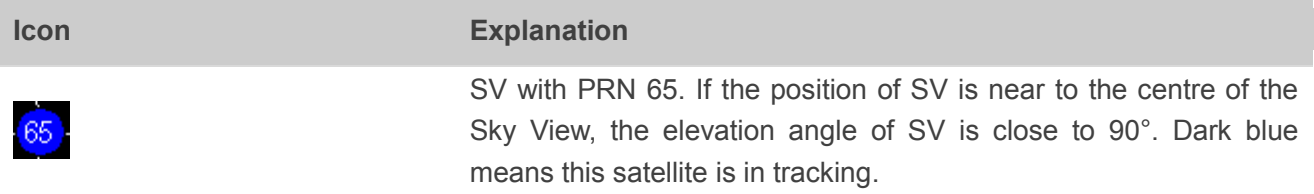

Light blue means this satellite is not in tracking.

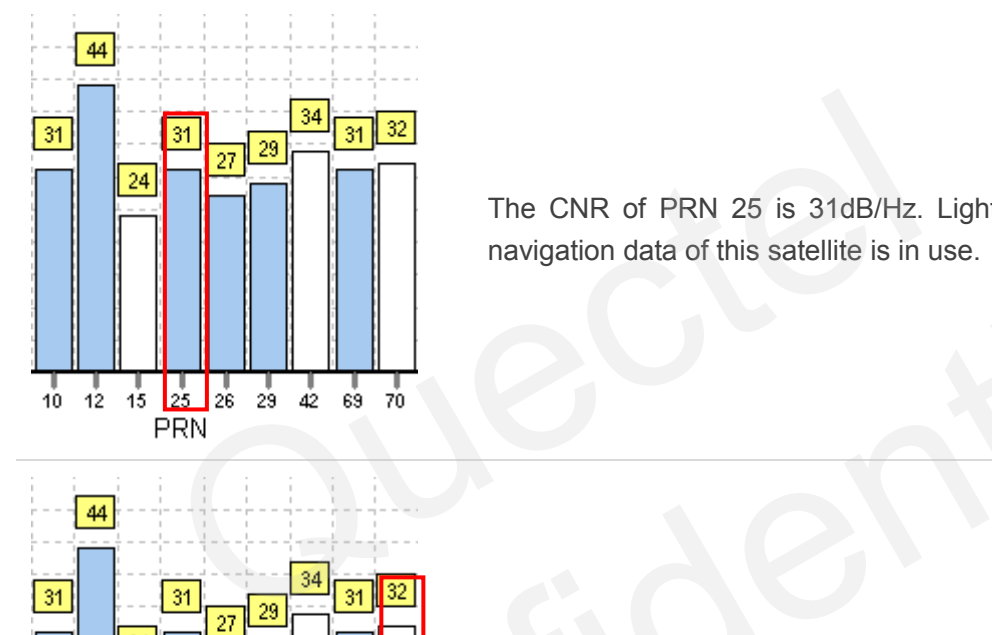

The CNR of PRN 25 is 31dB/Hz. Light blue column means the navigation data of this satellite is in use.

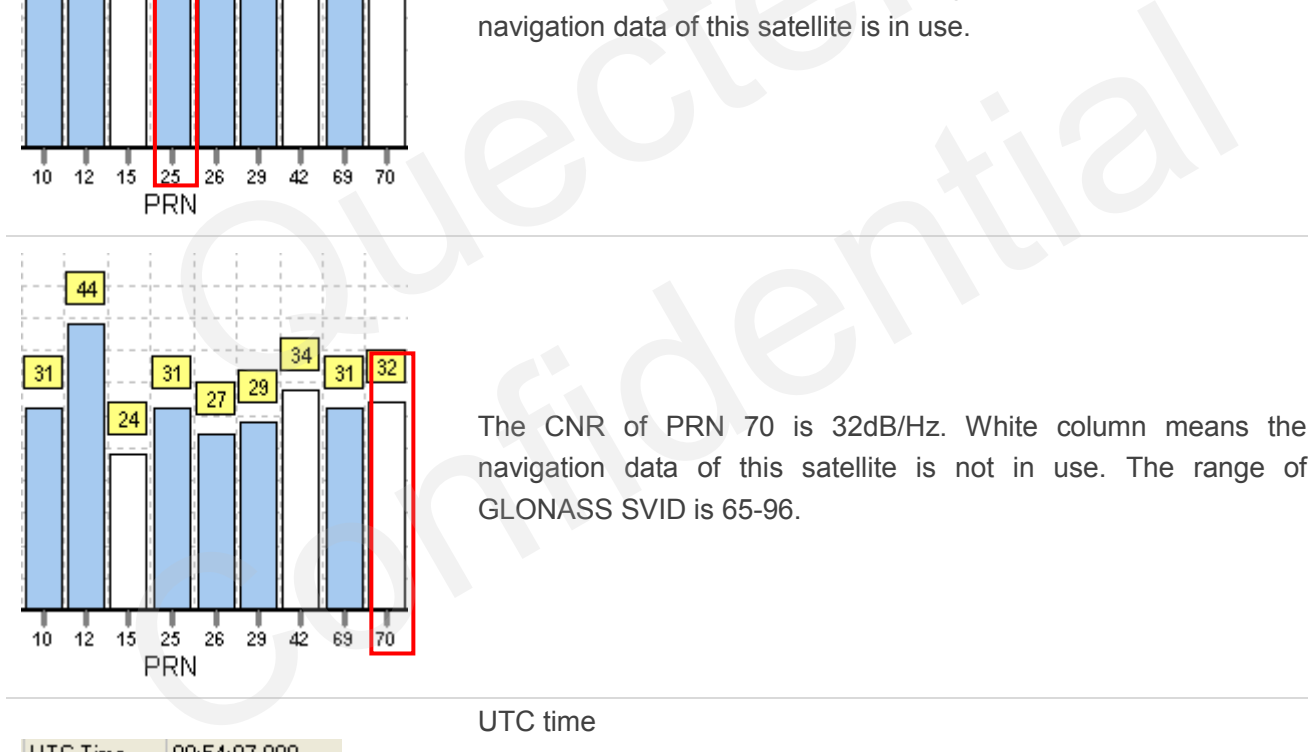

The CNR of PRN 70 is 32dB/Hz. White column means the navigation data of this satellite is not in use. The range of GLONASS SVID is 65-96.

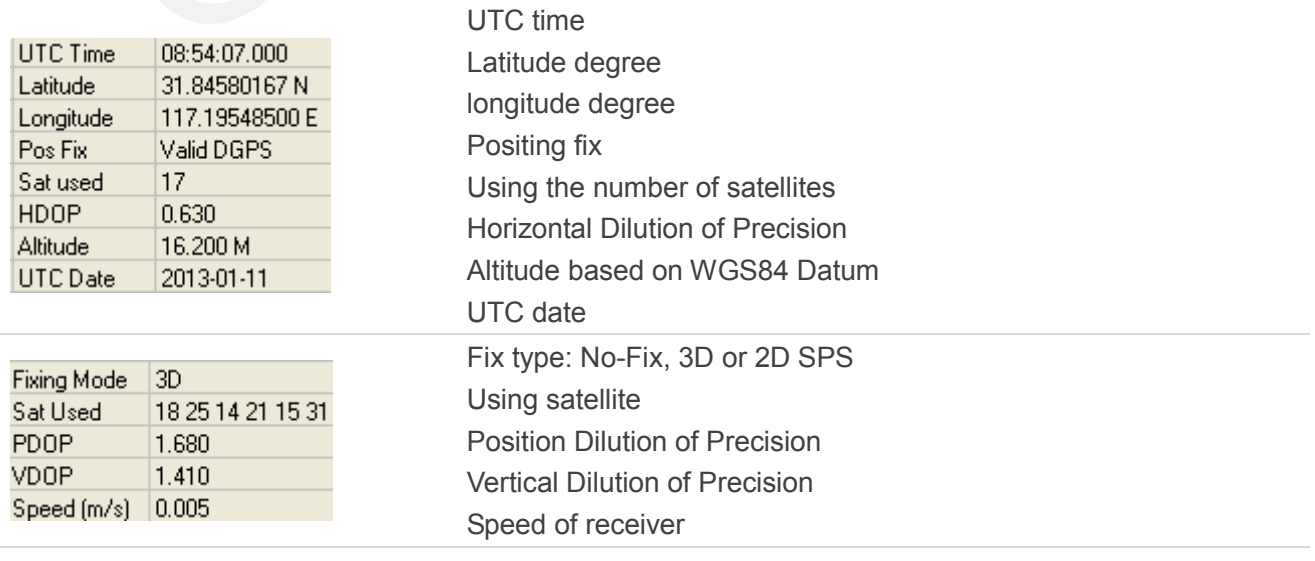

<span id="page-21-1"></span>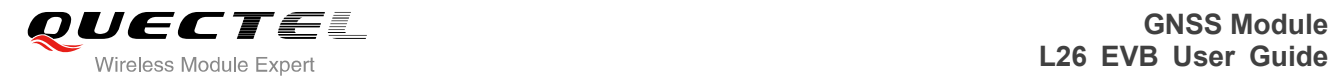

#### **PMTK Command**

You can send PMTK command by PowerGPS. The format of PMTK command is included only characters between '\$' and '\*', for example: PMTK869,0.

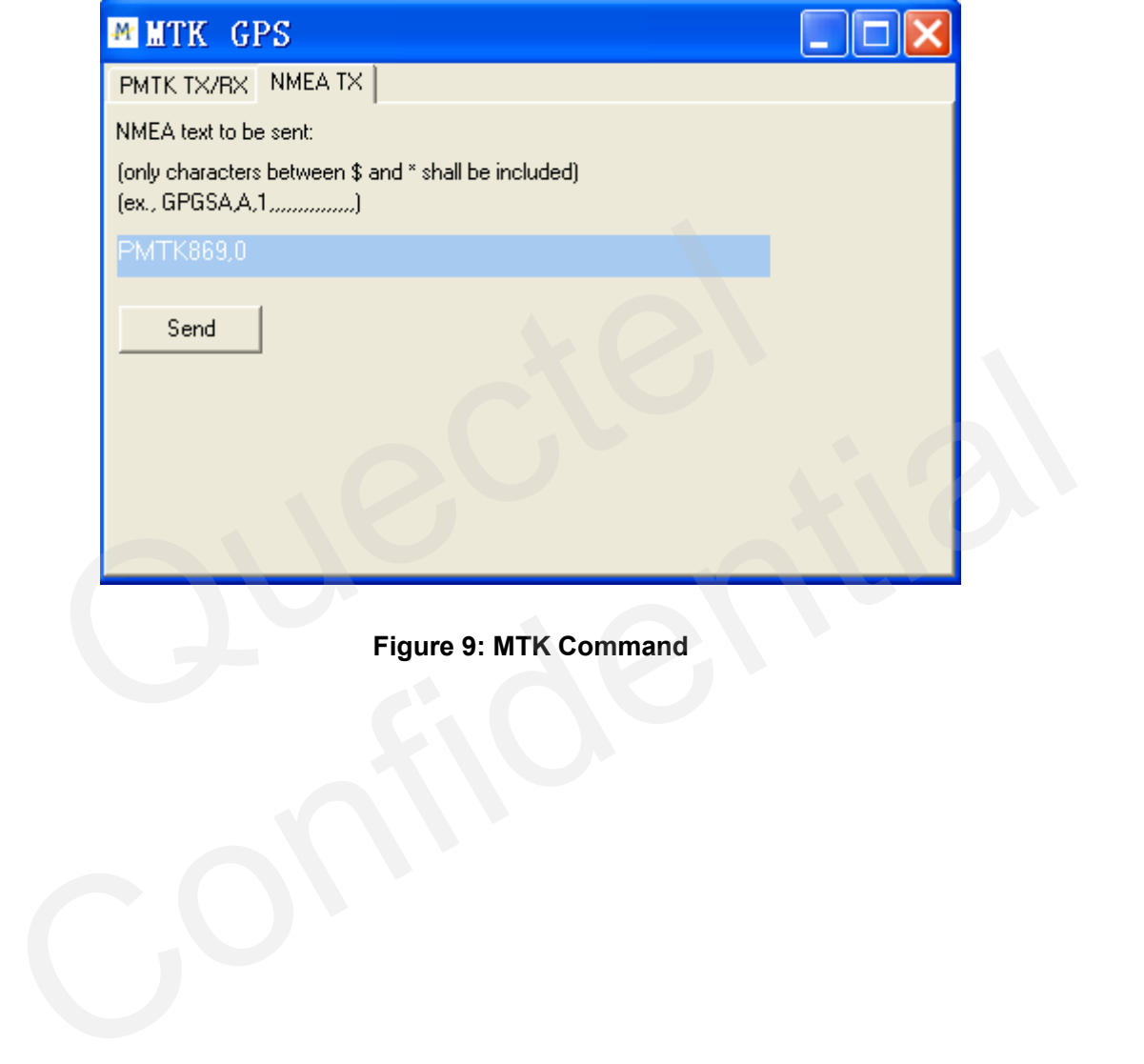

<span id="page-21-0"></span>**Figure 9: MTK Command** 

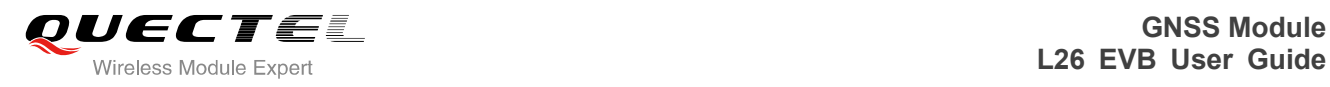

# <span id="page-22-0"></span>**7 Appendix A Reference**

#### <span id="page-22-1"></span>**Table 6: Reference**

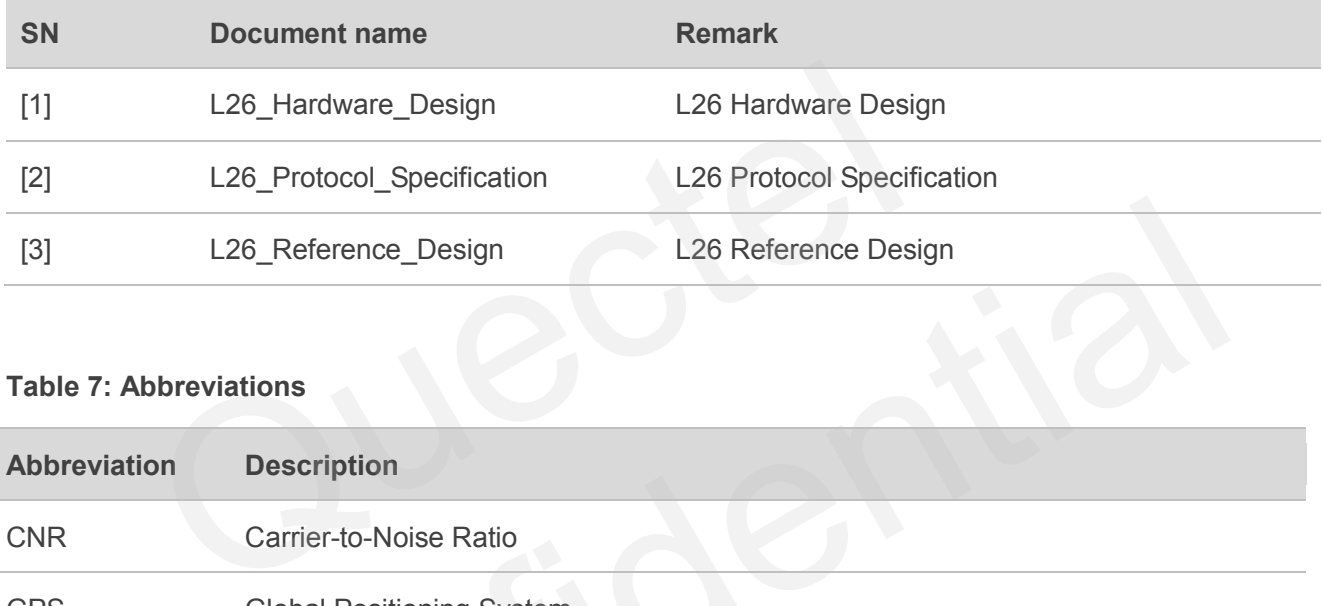

#### <span id="page-22-2"></span>**Table 7: Abbreviations**

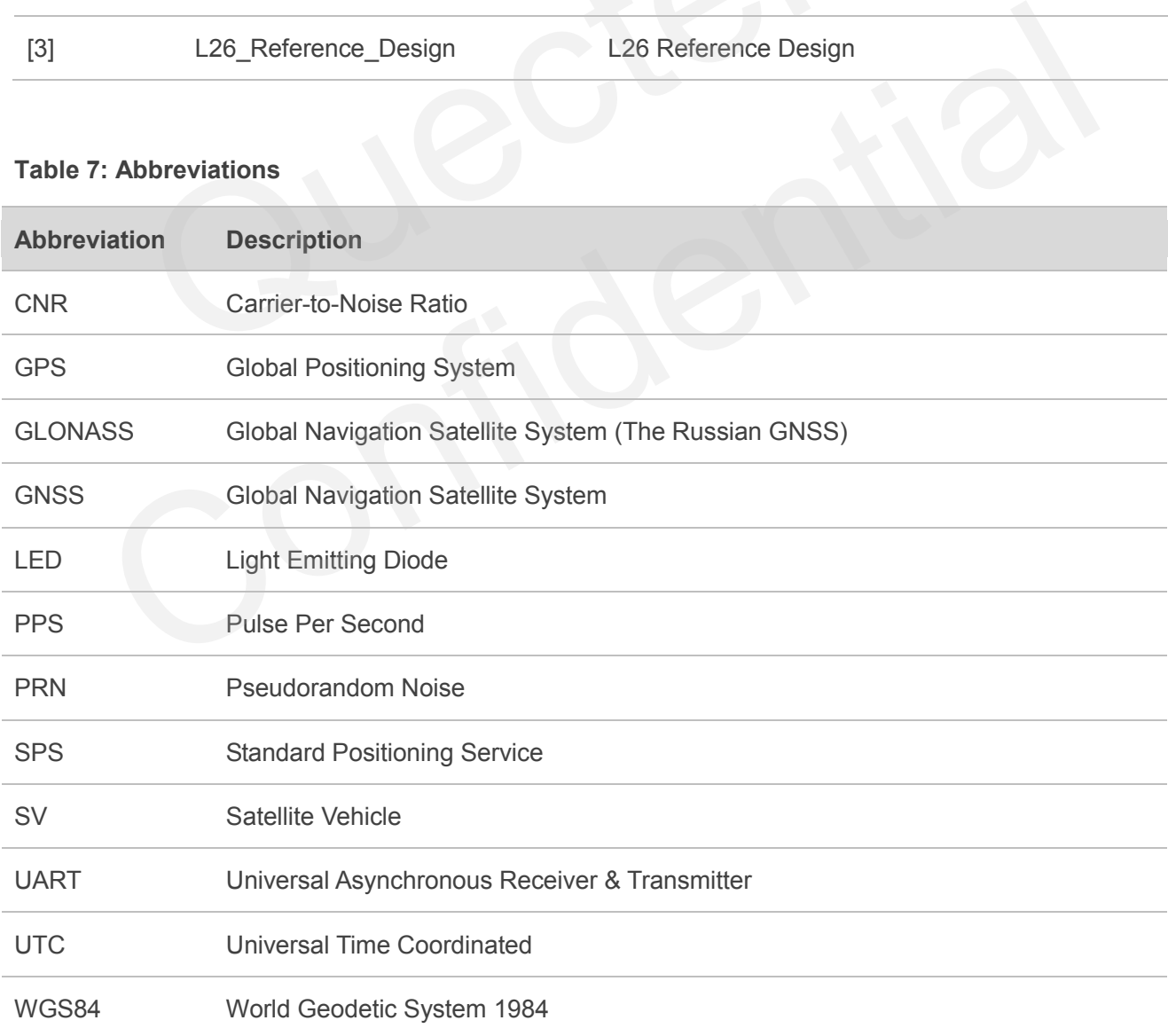